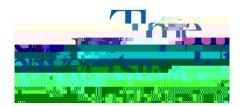

## **Downloading Alternative Media**

1. Open **STARS** and select the **Alternative Formats** tab.

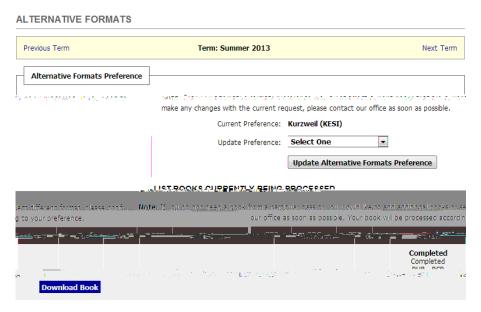

- 2. You will see a link to **Download Book** under each alternative media available.
- 3. Select **Download Book** beside the book you wish to download. A new window will open with the files from Dropbox.

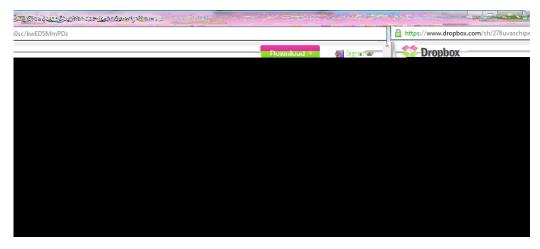

4. If you do not see the window in step 3, you will see the one below. Either adjust your pop-

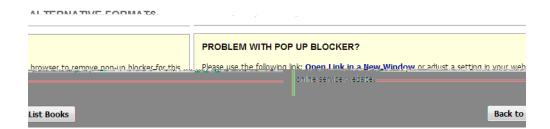

5. Press **Download**, to download all files to your Dropbox account or as a .zip file. If you do not have a Dropbox

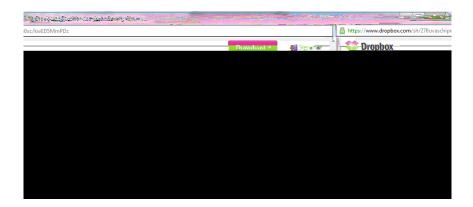

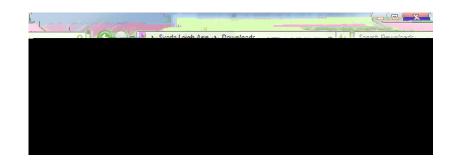

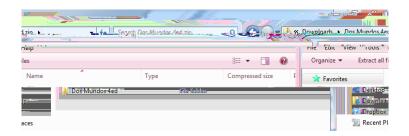

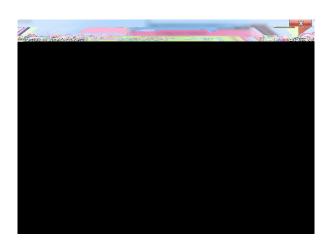